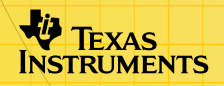

# **TI-83 Plus** World Geo World Geography Facts of the Construction of the Construction of the Construction of the Construction of the C

### **Getting Started**

- □ What Is World Geography Facts?
- What You Need
- □ Where to Find Installation Instructions

### **How To…**

- □ Start and Quit the Application
- □ Study Geography Facts
- Take a Quiz
- $\Box$  [Delete the Application](#page-16-0)

### **More Information**

**□** Error Recovery

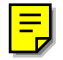

### Important Information

Texas Instruments makes no warranty, either expressed or implied, including but not limited to any implied warranties of merchantability and fitness for a particular purpose, regarding any programs or book materials and makes such materials available solely on an "as-is" basis.

In no event shall Texas Instruments be liable to anyone for special, collateral, incidental, or consequential damages in connection with or arising out of the purchase or use of these materials, and the sole and exclusive liability of Texas Instruments, regardless of the form of action, shall not exceed any applicable purchase price of this item or material. Moreover, Texas Instruments shall not be liable for any claim of any kind whatsoever against the use of these materials by any other party.

Graphing product applications (Apps) are licensed. See the terms of the [license agreement](#page-22-0) for this product.

Microsoft, Windows, Windows NT, Apple, Macintosh, Mac, and Mac OS are trademarks of their respective owners.

### <span id="page-2-0"></span>What Is the World Geography Facts Application?

World Geography Facts is a handheld software application (App) for the TI-83 Plus that presents facts about every continent and virtually every country in the world. Multiple-choice quizzes test students on several topics, including:

- General information Capitals
	-

- 
- Location Highest Points
- - Religion Language

Students can use the App as a study and review tool. They can tailor the quizzes by choosing the continent, the topic, and the number of questions in the quiz.

Sources used for World Geography Facts:

The World Factbook 2000 (US Central Intelligence Agency) <http://www.cia.gov/cia/publications/factbook/index.html>

1999 Atlas of the World (National Geographic Society) [http://www.nationalgeographic.com/mapmachine/facts\\_fs.html](http://www.nationalgeographic.com/mapmachine/facts_fs.html) The World Geography Facts App is a concept application. Concept applications are shared with our customers, educators, and students before product definition and testing is complete. These applications may contain software imperfections and/or incomplete coding areas. They are "alpha" software versions.

TI invites feedback from teachers and students concerning the functionality and educational value of the World Geography Facts App. Please send your comments and questions to [concept@list.ti.com.](mailto:concept@list.ti.com)

**Note** Within the App, abbreviations are used such as: USD is United States Dollar CFAF is Communaute Financiere Africaine franc.

## <span id="page-4-0"></span>What You Need

**Note I**n this guidebook, any information that pertains to the TI-83 Plus also pertains to the TI-83 Plus Silver Edition, unless otherwise noted.

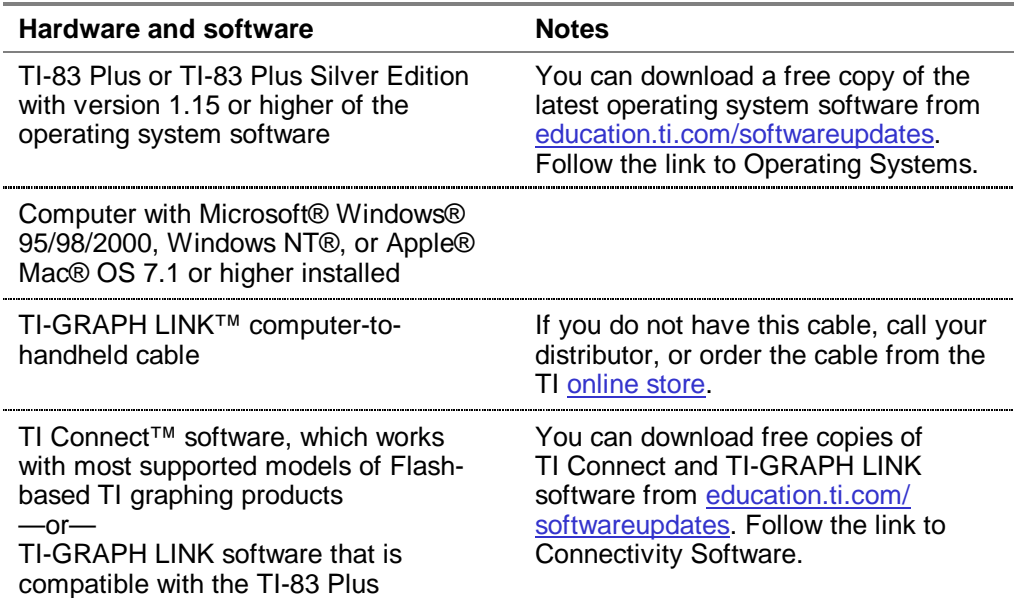

### <span id="page-5-0"></span>Where to Find Installation Instructions

Detailed instructions on installing this and other Apps are available at [education.ti.com/guides.](http://education.ti.com/guides) Follow the link to Flash Installation Instructions.

**Note** The instructions in this guidebook are only for this App. If you need help using the TI-83 Plus, refer to its comprehensive guidebook [at](http://education.ti.com/guides)  education.ti.com/guides.

## <span id="page-6-0"></span>Starting and Quitting the Application

### Starting the Application

- 1. Press APPS to display the list of applications on your calculator.
- 2. Select **WorldGeo**. The application's information screen is displayed.
- 3. Press any key. The programmer's screen is displayed.
- 4. Press any key. The REFERENCES screens are displayed.
- 5. Press any key. The application's Main Menu is displayed.

#### Quitting the Application

Press [2nd] [QUIT] or select **ESC** (press the GRAPH] key) repeatedly until you return to the Main Menu.

Select **Exit** from the menu.

## **Navigating**

• To select an option defined at the bottom of the screen (such as **ESC** associated with the GRAPH key), press the graphing key directly below the option.

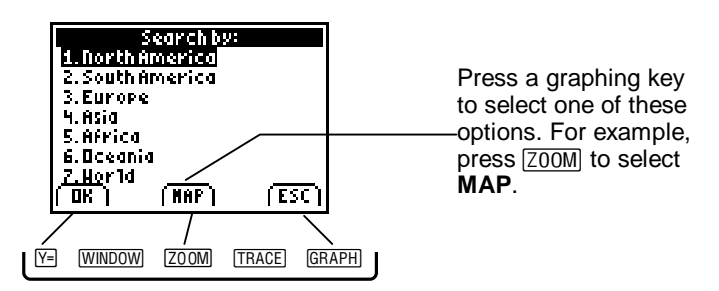

- To select a menu item, press  $\triangle$  or  $\triangle$  to highlight your choice, and then press  $\boxed{\text{ENTER}}$  or press  $\boxed{\text{Y}}$  to select **OK**.
- To return to the previous screen, select **ESC** by pressing the  $\overline{\texttt{GRAPH}}$  key, or press  $\overline{\texttt{2nd}}$   $\overline{\texttt{[QUIT]}}$ .

## <span id="page-8-0"></span>Studying Facts

### The Main Menu

There are four different options presented on the Main Menu.

- **Geography Facts** lets you study facts and maps.
- **Quiz** lets you take a quiz over the material.
- **About** displays the application's information screen.
- **Exit closes the application.**
- 1. Select **Geography Facts**. The Search by: screen is displayed.

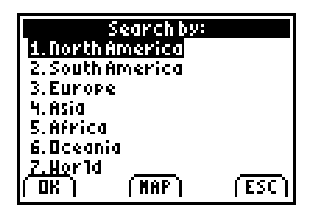

2. Select the name of a continent, highlight the name, and press **ENTER.** The Countries screen is displayed.

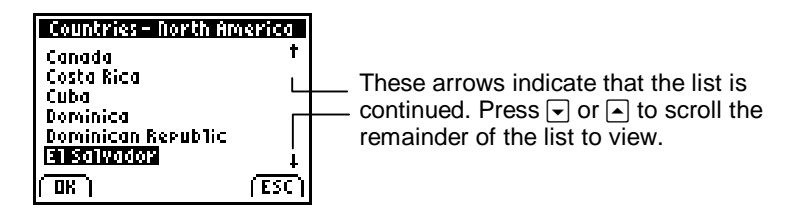

- 3. To select a country, use  $\blacktriangleright$  and  $\blacktriangleright$  to scroll through the list. When the country's name is highlighted, press **ENTER**.
- **Tip** To quickly find a specific country's name, press [ALPHA] and the first letter of the name.

Facts on each country include:

- 
- Latitude Religion
- 
- Area (in square km) Literacy rate
- 
- Lowest point Capital
- 
- 
- Longitude Language
	-
- Climate Life expectancy
	-
- Highest point GDP per capita (gross domestic product) (USD)
- **Population Currency**

### Using Maps

Maps are displayed differently depending on whether you are viewing a continent or a country. You can select **MAP** by pressing the  $[200M]$  key.

#### **Continent**

You can view a map of a continent to associate its name with its shape.

- **Note** Vhen an outlying country is close, it appears on the Continent map. Example, when you move the cursor up on North America, you can see Russia.
	- 1. From the Main Menu, select Geography Facts.
	- 2. From the Search by: screen, highlight a continent's name and select **MAP**. The map of the highlighted continent displays.
- **Tip** To display more information, press **TRACE** to display an **x** cursor. Use the arrow keys to move the cursor. The name of a country or body of water is displayed when the cursor is on it. Press  $TRACE$  again to return to the previous map view.

3. Press  $[2nd]$   $[QUIT]$  to return to the Search by: screen.

### **Country**

You can view a map of the selected country to find its location within its continent.

- 1. From the Main Menu, select Geography Facts, select a continent, and select a country.
- 2. Select **MAP** by pressing the **[200M]** key.

 A map of the selected country displays. The country's name is displayed, and an **x** cursor identifies the country's location within the continent.

3. Use the arrow keys to move the **x** cursor to any country, ocean, or sea.

 The name of the country or body of water is displayed when the cursor is on it. Move the cursor to the edge of the display to view portions of the map that are not visible. You are viewing relative positions of the countries.

- Note The cursor might not be apparent if several countries are close in proximity. Move the cursor to see its location.
	- 4. To close the map and return to the facts screen, press CLEAR or press [2nd] [QUIT].

## <span id="page-13-0"></span>Taking a Quiz

After you have studied or reviewed the necessary facts, the World Geography Facts App lets you choose the material for a self-quiz.

- **Note** Do not press **ENTER** until you have made all of your selections.
	- 1. From the Main Menu, select **Quiz**. The Quiz screen is displayed.

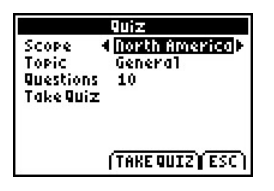

- 2. Press  $\bigtriangledown$  or  $\bigtriangledown$  to scroll through the continent names in the Scope menu. You can select **World** to include all continents. When the name of the continent you want appears, press  $\blacktriangledown$ .
- 3. Press  $\lceil \cdot \rceil$  or  $\lceil \cdot \rceil$  to scroll through the topic names in the Topic menu. When the topic you want appears, press  $\overline{\mathbf{r}}$ .
- 4. Press  $\bigtriangledown$  or  $\bigtriangleup$  to display either **5** or **10** questions in the Questions menu. When the number of questions you want appears, press  $\overline{\phantom{a}}$  to highlight **Take Quiz** and press *ENTER*.
- **Tip** Alternatively, you can press [200M] or **TRACE** to select **TAKE QUIZ**.

Now the quiz begins. The next screens present questions with four possible answers.

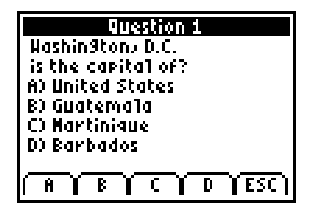

1. Select **A**, **B**, **C**, or **D** to select your answer. (Press the graphing key below the option.)

 The World Geography Facts App gives you immediate feedback. If you answer incorrectly, the application displays both the incorrect and correct answers.

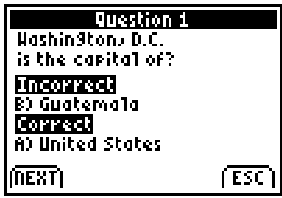

2. Select **NEXT** to continue.

Continue to answer the questions. If you want to leave the quiz, select **ESC**.

When you have answered the last question, your Quiz Stats are displayed, listing the number of correct answers, number of questions, and percent correct.

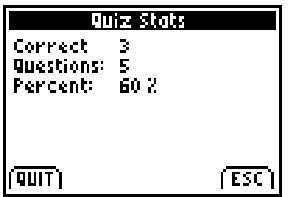

- 4. Select **QUIT** to return to the Main Menu, or select **ESC** to select another quiz.
- **Note If the Quiz question is about the religion of a country** and two answers are (Christian) and (Roman Catholic, Protestant), one could argue that Christian encompasses Roman Catholic and Protestant, but the best answer is really Roman Catholic and Protestant since that is what is listed in the Geography Facts.

## <span id="page-16-0"></span>Deleting the Application from Your Calculator

- 1. Press [2nd] [MEM] to display the MEMORY menu.
- 2. Select **Mem Mgmt/Del**.
- 3. Select **Apps**.
- 4. Move the cursor to **WorldGeo**.
- 5. Press **DEL**. A confirmation message is displayed.
- 6. Select **Yes** to delete the application.

## <span id="page-17-0"></span>Installation Error Messages

#### Low Battery

Do not attempt to download a Flash application if the low-battery message appears on the home screen. Low battery indication is shown on the initial screen. If you receive this error during an installation, change the batteries before trying again.

#### Invalid Signature or Certificate

Either this calculator does not have a certificate to run the application, or electrical interference caused a link to fail. Try to install the application again.

#### Error in Xmit

This problem is usually associated with the unit-to-unit cable and its connection between the calculators. Make sure the cable is firmly inserted in the link port of each calculator.

#### Link Transmission Error

This error indicates that the TI Connect™ or TI-GRAPH LINK™ software is unable to communicate with the calculator. The problem is usually associated with the TI-GRAPH LINK cable and its connection to the calculator or to the computer.

- Make sure the cable is firmly inserted in the calculator's link port and the computer's serial or USB port.
- Verify that the correct cable type is selected in the software link settings.
- Verify that the correct communications port (Com Port) is selected in the software link settings. (This step does not apply if you are using the USB port and TI Connect software).

### Archive Full

This error occurs when the TI-83 Plus does not have sufficient memory for the application. In order to make room for another application, you must delete an application or archived variables from the TI-83 Plus. Before you delete an application from the TI-83 Plus, you can save it on your computer using TI Connect™ or TI-GRAPH LINK™ software for the TI-83 Plus. You can reload it to the TI-83 Plus later using the TI Connect or TI-GRAPH LINK software.

#### Other Errors

See the "Error Conditions" section in Appendix B in the [TI-83 Plus](http://education.ti.com/guides)  [Guidebook](http://education.ti.com/guides) for information about the specific error.

## Checking Version Numbers and Free Space

#### Verify Operating System Version and ID Number

The World Geography Facts App is compatible with the TI-83 Plus operating system 1.15 and higher.

To verify your operating system version number:

- 1. From the home screen, press  $[2nd]$  [MEM].
- 2. Select **ABOUT**.

The operating system version number is displayed below the product name and has the format x.yy. The ID number appears on the line below the product number.

### Verify Flash Application Version

The version number appears on the information screen below the application name. To display the information screen, do one of the following:

Press **APPS**, and then select **WorldGeo.** 

 $-$  or  $-$ 

Select **About** from the application's main menu.

#### Check Amount of Flash Application Free Space

- 1. From the home screen, press  $[2nd]$  [MEM].
- 2. Select **Mem Mgmt/Del**.

The World Geography Facts App requires at least 49,152 bytes of **ARC FREE** (Flash), or three spaces, to load the application.

For more information about memory and memory management, refer to the [TI-83 Plus Guidebook.](http://education.ti.com/guides)

### <span id="page-22-0"></span>Concept Application Evaluation License Agreement

### **(Including Preview, Prototype, and Demo Apps)**

#### **BY DOWNLOADING THE SOFTWARE AND/OR DOCUMENTATION YOU AGREE TO ABIDE BY THE FOLLOWING PROVISIONS.**

- 1. LICENSE: Texas Instruments Incorporated ("TI") grants you a license to use and copy the software program(s) ("License Materials") contained on this diskette/CD/web site. You, and any subsequent user, may only use the Licensed Materials on Texas Instruments calculator products.
- 2. RESTRICTIONS: You may not reverse-assemble or reverse-compile the Licensed Materials. You may not sell, rent, or lease copies that you make.
- 3. COPYRIGHT: The Licensed Materials are copyrighted by TI or the third party licensor. Licensee agrees that he/she will not delete the copyright notice, trademarks or protective notices from the Licensed Materials or copies made during installation.
- 4. SUPPORT: The Licensed Materials are provided by TI with the understanding that only limited support for this concept application may be available from TI.
- 5. TESTING: Licensee acknowledges that he/she understands that TI has not in all cases subjected concept applications to rigorous testing and that the concept application may cause problems with his/her calculator, including its use in any kind of shared environment. Further, it is possible for a concept application to cause calculator crashes or lock ups which may be difficult to recover from. You are advised that use of the concept application is AT YOUR OWN RISK.
- 6. WARRANTY: TI does not warrant that the Licensed Materials will be free from errors or will meet your specific requirements. THE LICENSED MATERIALS ARE MADE AVAILABLE "AS IS" TO LICENSEE.
- 7. LIMITATIONS: TI MAKES NO WARRANTY OR CONDITION, EITHER EXPRESS OR IMPLIED, INCLUDING BUT NOT LIMITED TO ANY IMPLIED WARRANTIES OF MERCHANTABILITY AND FITNESS FOR A PARTICULAR PURPOSE, REGARDING THE LICENSED MATERIALS.
- 8. IN NO EVENT SHALL TI, ANY THIRD PARTY LICENSOR, OR TI'S SUPPLIERS BE LIABLE FOR ANY INDIRECT, INCIDENTAL OR CONSEQUENTIAL DAMAGES, LOSS OF PROFITS, LOSS OF USE OR DATA, OR INTERRUPTION OF BUSINESS, WHETHER THE ALLEGED DAMAGES ARE LABELED IN TORT, CONTRACT OR INDEMNITY. SOME STATES DO NOT ALLOW THE EXCLUSION OR LIMITATION OF INCIDENTAL OR CONSEQUENTIAL DAMAGES, SO THE ABOVE LIMITATION MAY NOT APPLY.
- 9. RESTRICTED RIGHTS: The Licensed Materials are provided with Restricted Rights. Use, duplication or disclosure by the United States Government is subject to restrictions as set forth in subparagraph  $[c](1)(ii)$  of the Rights in Technical Data and Computer Software clause at DFARS 252.227-7013 or in subparagraph [c](1) and (2) of the Commercial Computer Software - Restricted Rights at 48 CFR 52.227-19, as applicable.

#### **Page Reference**

This PDF document contains electronic bookmarks designed for easy onscreen navigation. If you decide to print this document, please use the page numbers below to find specific topics.

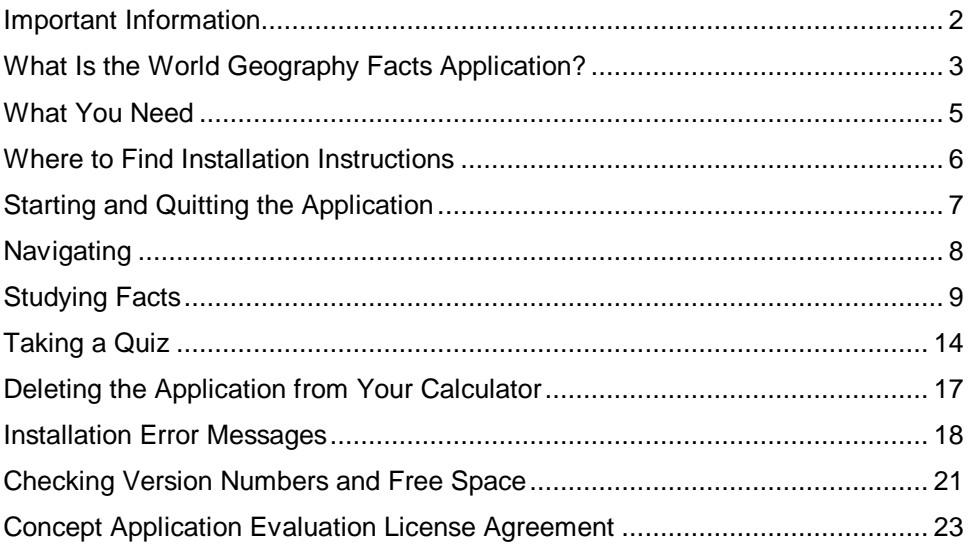